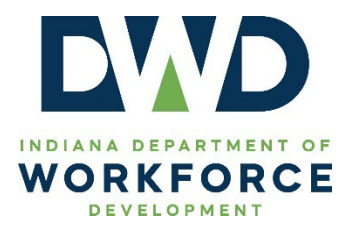

☒ Mandatory ☐ Informational ☐ Best Practice ☐ Other

# **TECHNICAL ASSISTANCE**

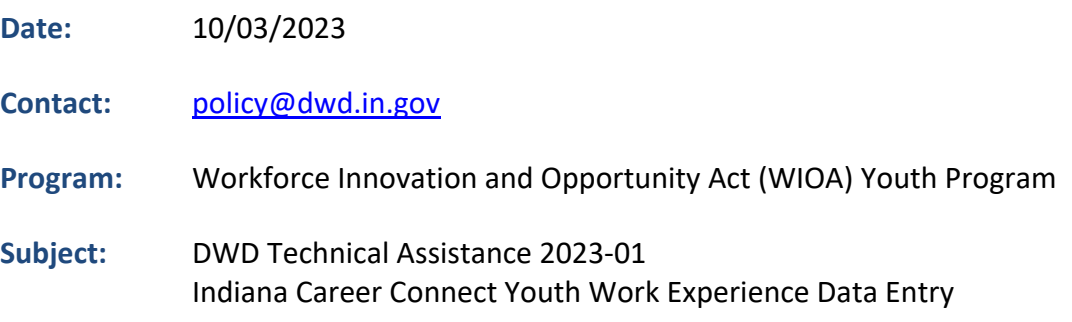

### **Purpose**

This guidance is divided into two sections, Management Information Systems (MIS) data entry and WorkOne/American Job Center (WorkOne/AJC) staff data entry. The MIS data entry section provides guidance on adding a work experience (WEX) with line-items to an existing employer record as well as updating an existing WEX to include line-items. The WorkOne/AJC staff data entry section covers recording a Youth WEX activity with line-items (supportive services).

# **References**

- TEGL 9-22 *Workforce Innovation and Opportunity Act Title I Youth Formula Program Guidance*
- DWD Policy 2017-10, Change 1 *Guidance on WIOA Title I Youth Work Experience*

# **Content**

Supportive services that enable WIOA Youth participants to successfully participate in a WEX are now an allowable Youth WEX expenditure.<sup>[1](#page-0-0)</sup>

At a minimum,<sup>[2](#page-0-1)</sup> the following must be completed in Indiana Career Connect (ICC) **prior** to adding a WEX:

#### **MIS Staff**

The Employer Record.

#### **WorkOne/AJC Staff**

- WIOA Youth application and enrollment;
- Individual Service Strategy/Individual Employment Plan (IEP);
- All required case notes; and
- The employer record, WEX, and line-items (MIS entered).

<span id="page-0-1"></span><span id="page-0-0"></span><sup>&</sup>lt;sup>1</sup> See DWD's *WIOA Title I Youth Work Experience* policy for additional Youth WEX guidance.<br><sup>2</sup> Staff should follow locally established processes for Youth participants in addition to DWD policy/technical assistance and federal guidance.

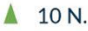

*NOTE: Specific regional, employer/participant record, and/or funding information displayed in the screenshots below are examples created in the ICC testing environment.* 

*MIS Staff - Adding a Youth Work Experience with Line-Items to an Employer Record*

**Step 1:** From the left navigation menu, choose **Services for Workforce Staff** and then **Manage Providers**.

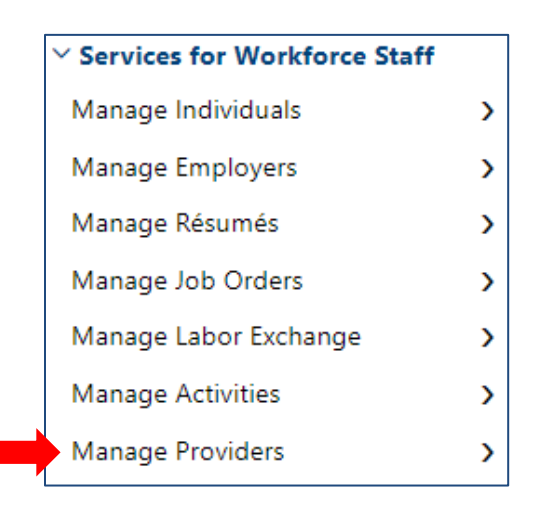

**Step 2:** Click **Assist a Provider.**

# **Assist a Provider**

Assist registered providers or provider users, and manage profiles, programs, and activities for a...

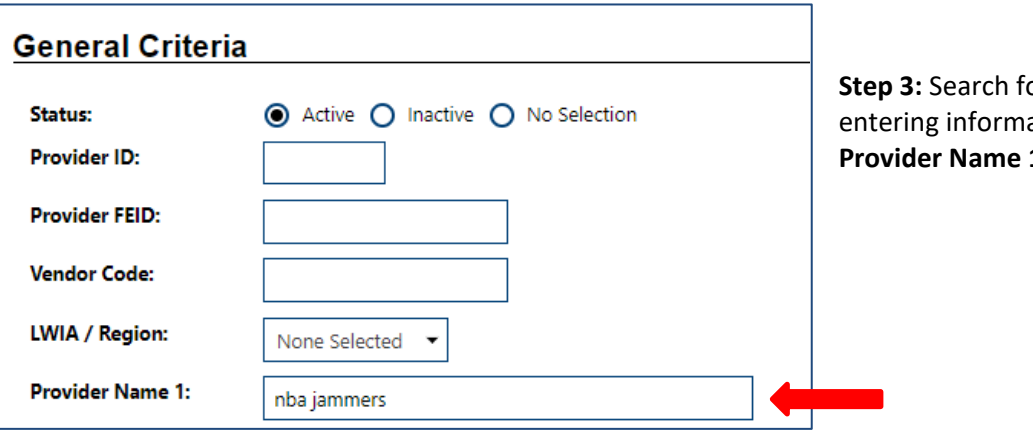

or the Provider by ation in the **1** field.

**Step 4:** Click **Programs** in the **Action** column.

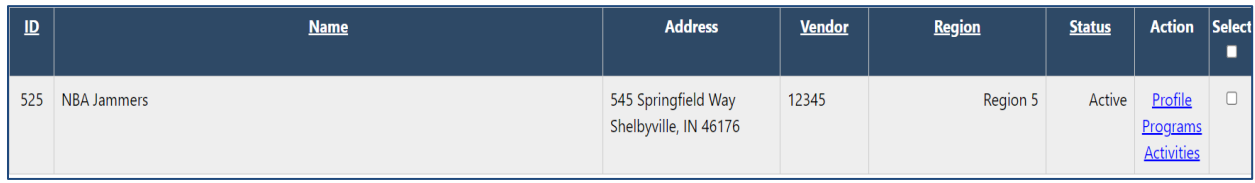

**Step 5**: Click **Add Program Service**.

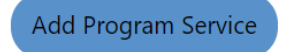

**Step 6:** Click options button for **PS-Work Experience**.

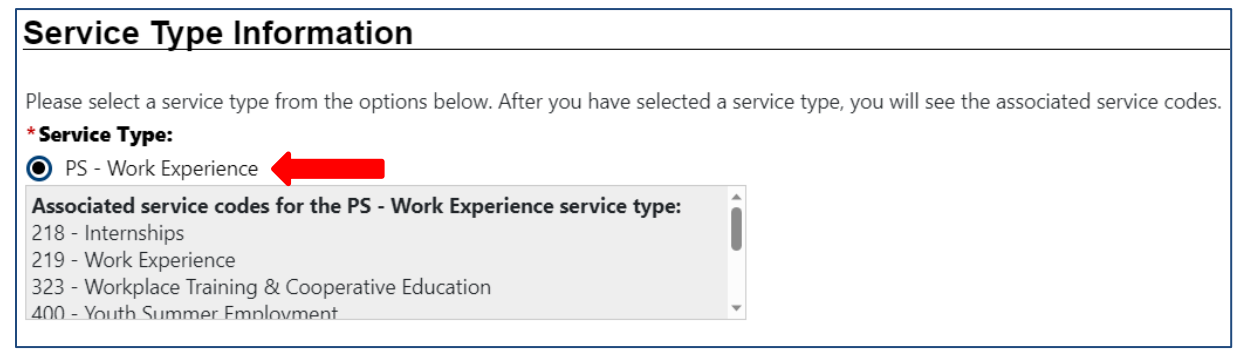

**Step 7:** Enter **Program/Service Name** and **Program/Service Description**.

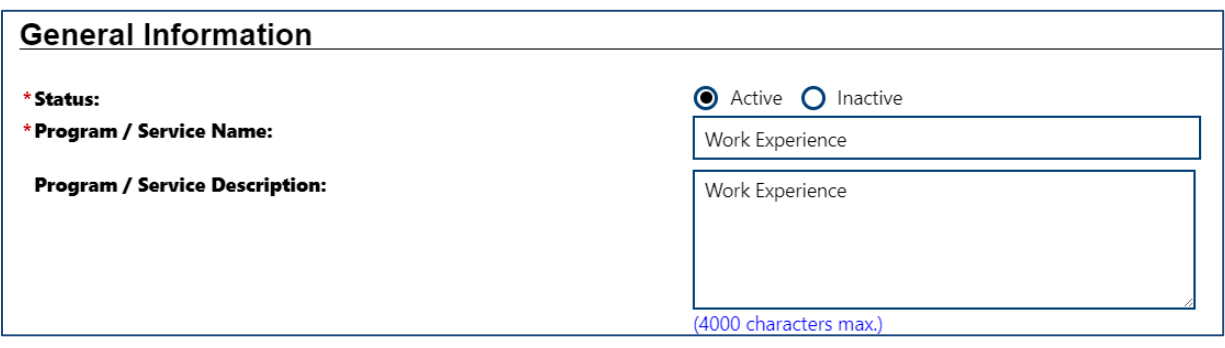

**Step 8**: Complete the required fields.

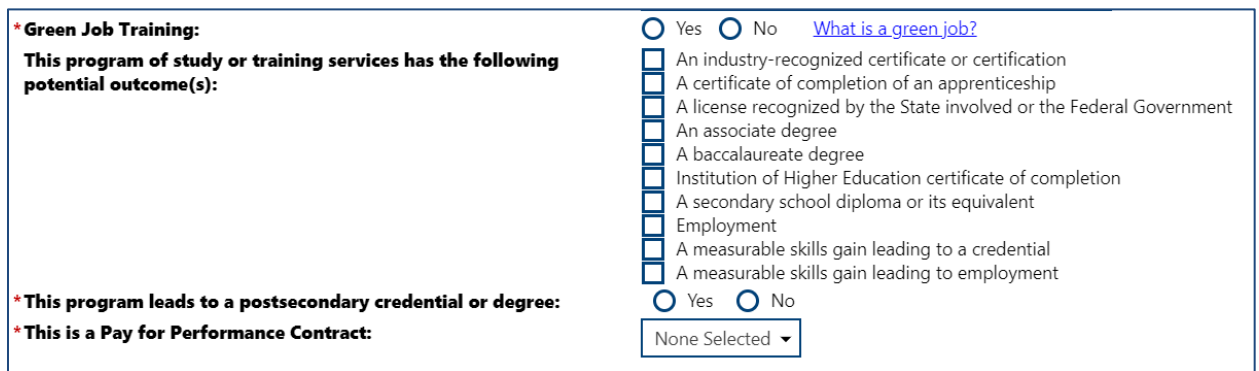

**Step 9:** Complete **all** fields in the **OJT/Work Experience** section.[3](#page-3-0)

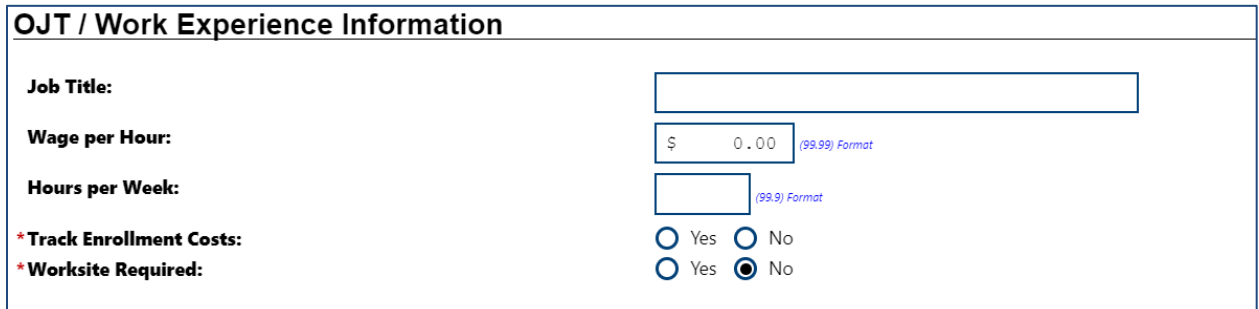

**Step 10:** The **Acceptance Information** section is **optional**.

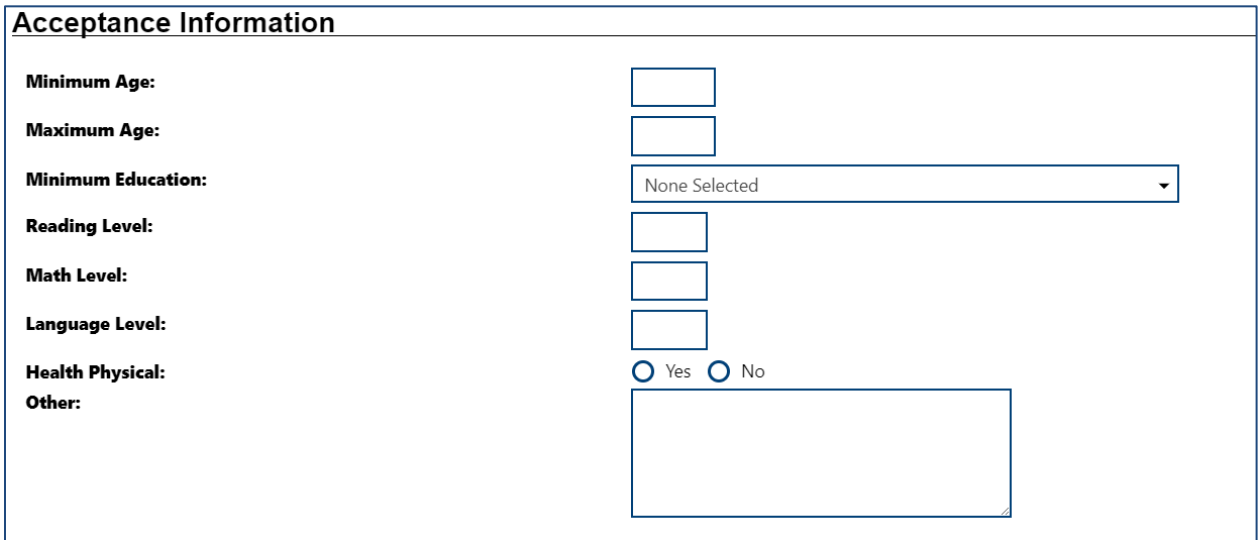

<span id="page-3-0"></span><sup>&</sup>lt;sup>3</sup> NOTE: If "yes" is selected for the Worksite Required field, staff will be required to enter information related to the worksite when they create the WEX activity in the participant record.

**Step 11**: Click the **Attain Credential** dropdown arrow, select the appropriate credential, and click **Save.**

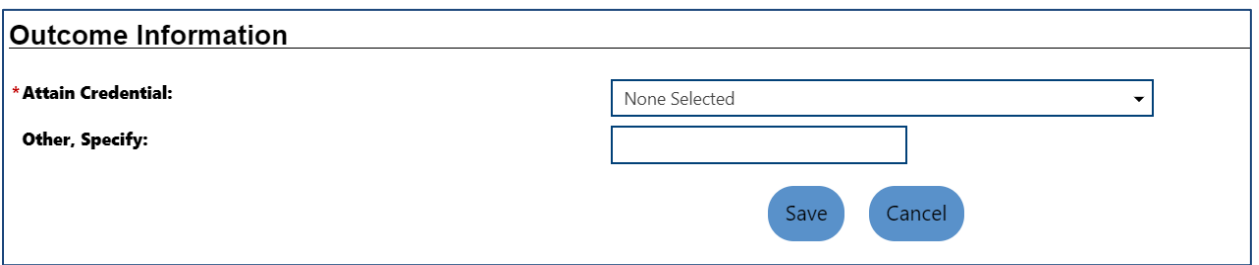

**Step 12:** In the **Program/Service Customer Group** section, click the **Edit Customer Group Details** link.

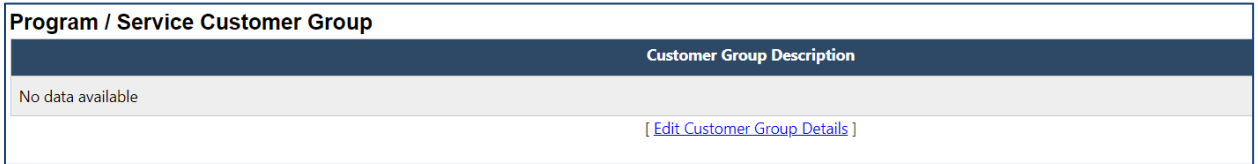

**Step 13:** Click the **Program** dropdown and select the appropriate Program.

**Step 14:** Select all **Customer Groups** that will be associated with the WEX.

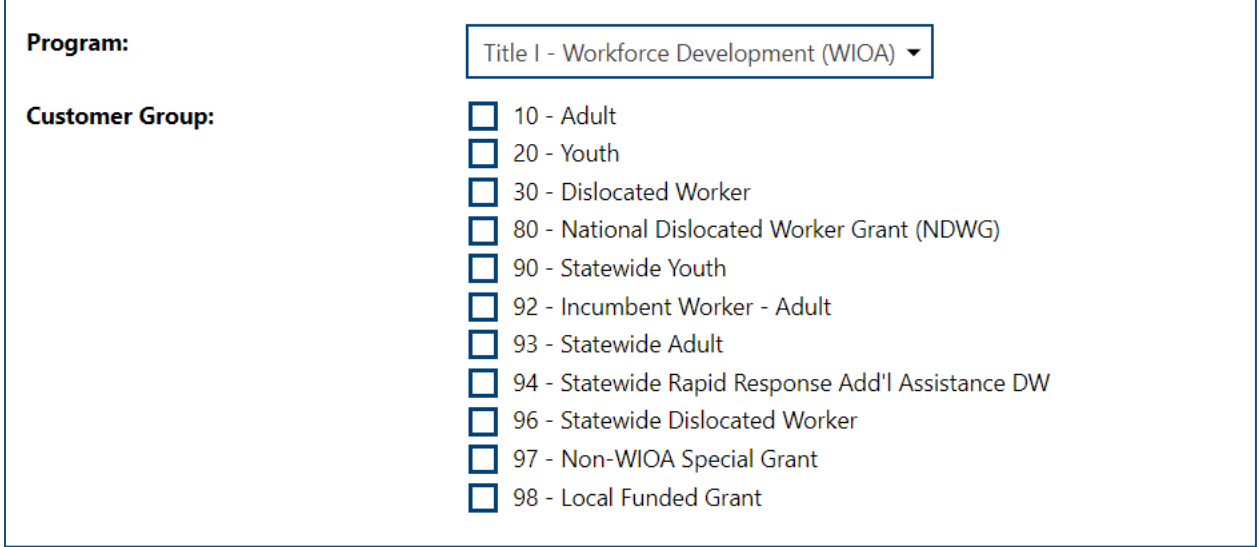

**Step 15:** In the **Program/Service Occupation** section, Click the **Edit Occupation Details** link.

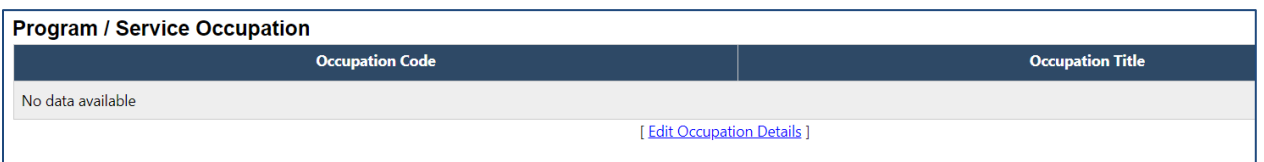

### **Step 16:** Click the **Add Occupation** link.

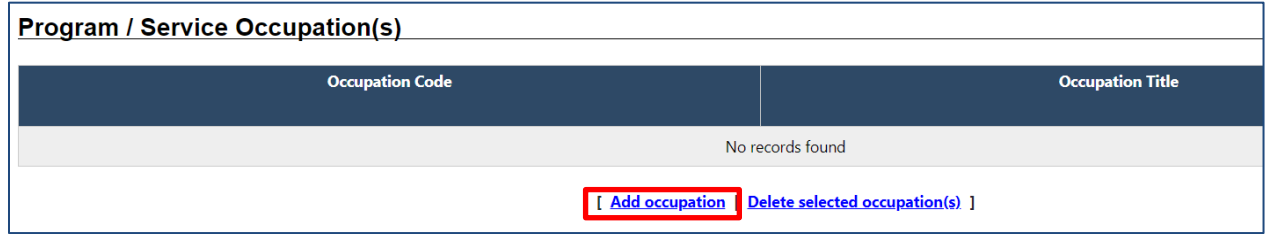

#### **Step 17:** Locate and select the appropriate **Occupation**.

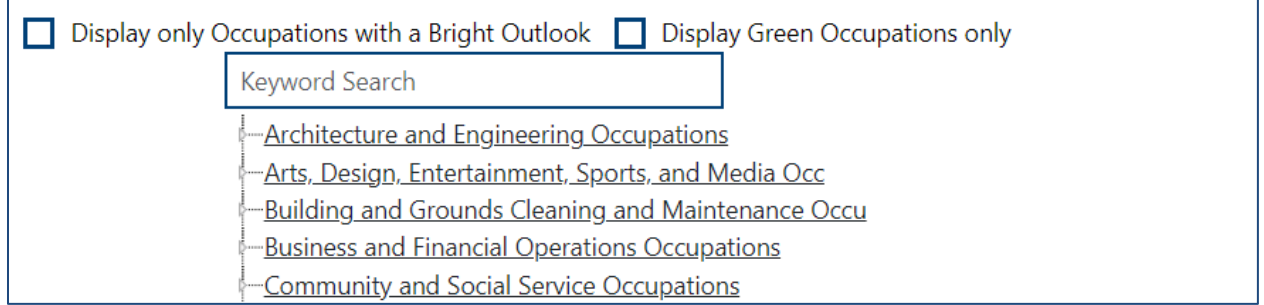

#### **Step 18:** Click on the **Edit Cost Details** link.

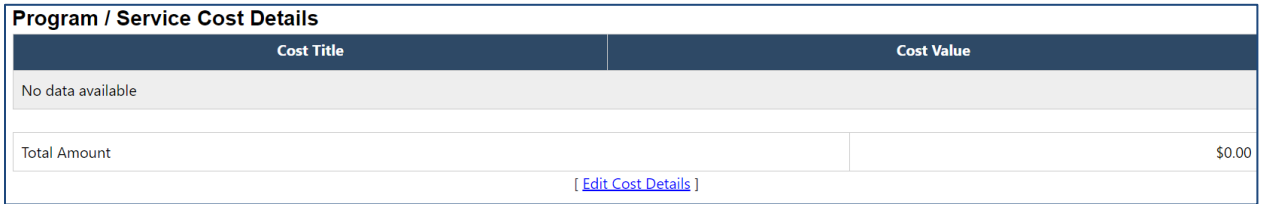

### **Step 19:** Click the **Add Cost Items (Opens in a new window)** link.

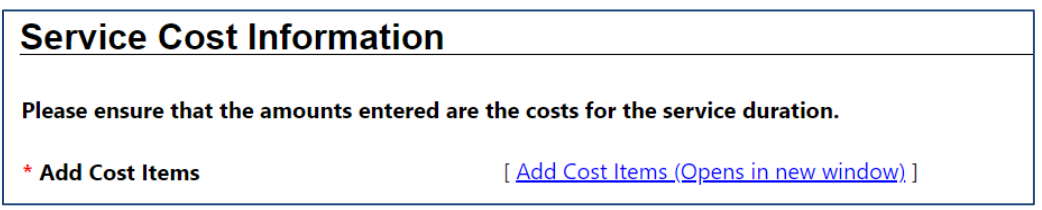

**Step 20:** Click the **Total WEX Wage Costs** link.

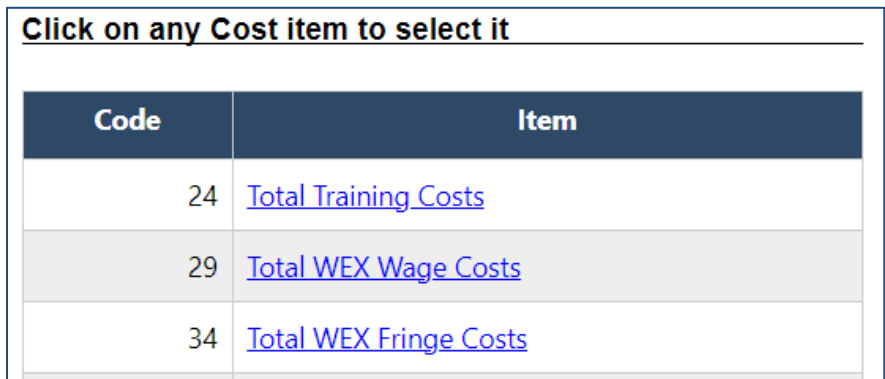

**Step 21:** In the **Service Cost Information** section, click the **Add Cost Item (Opens in new window)** link to add **Total WEX Fringe Costs** (FICA).

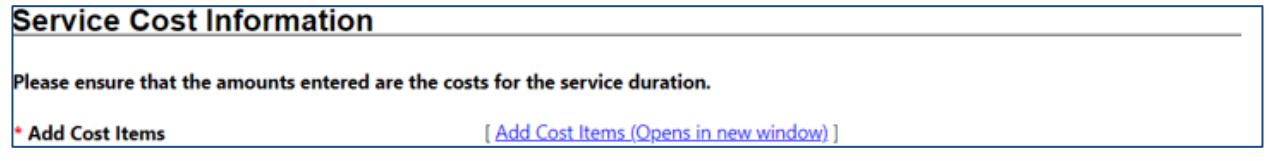

**Step 22**: A new window will open. Complete all required fields in the **Total WEX Fringe Costs** section.

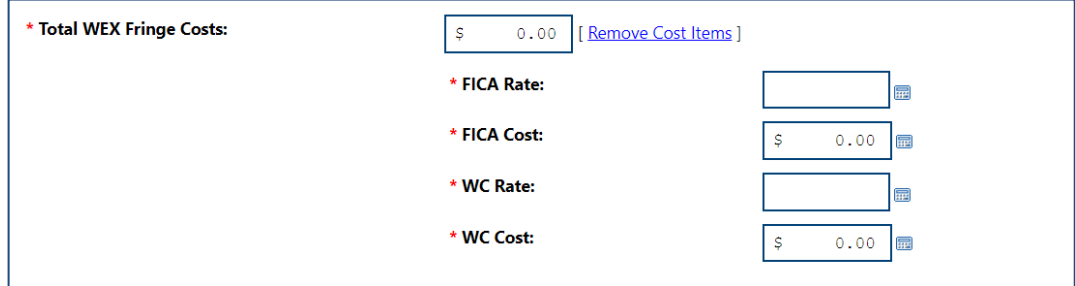

**Step 23:** Complete all remaining required fields in the **Service Cost Information** section.

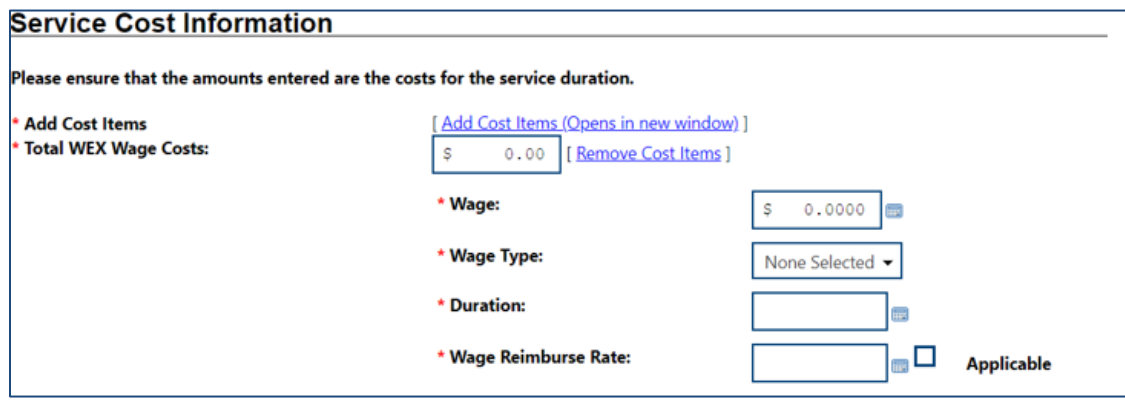

**Step 24:** Click the **Click Here to Add Line Items (Opens in new window)** link to add line-items (supportive services) associated with the WEX.

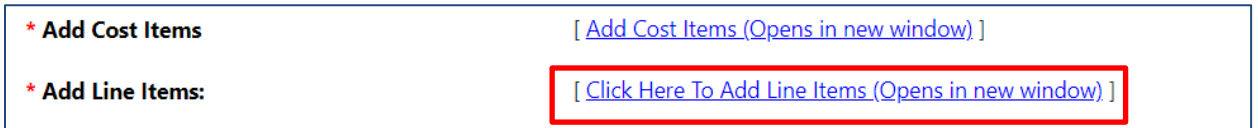

**Step 25:** Click the link to select **each** item associated with the WEX.

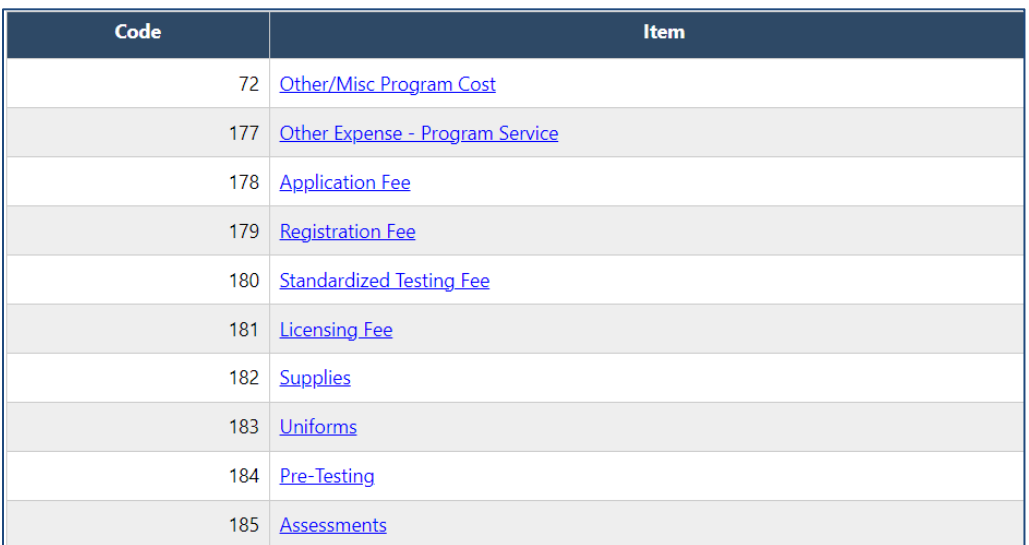

This is how "supportive services" will appear in the **Costs Section.** 

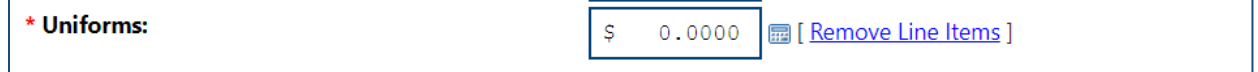

**Step 26:** In the box, add the **MAXIMUM** allowable amounts for each item.

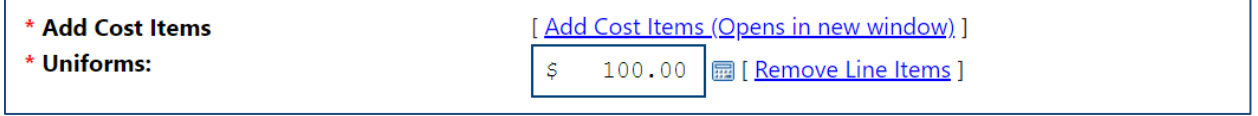

**Step 27:** Click **Save**.

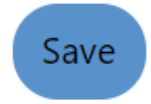

**Step 28:** Click the **Edit Location Details** link.

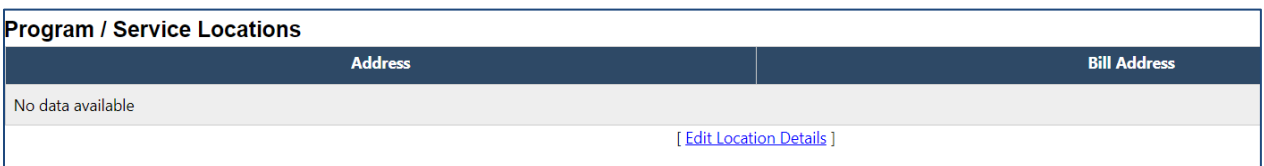

#### **Step 29:** Select the **Location Address** for the WEX.

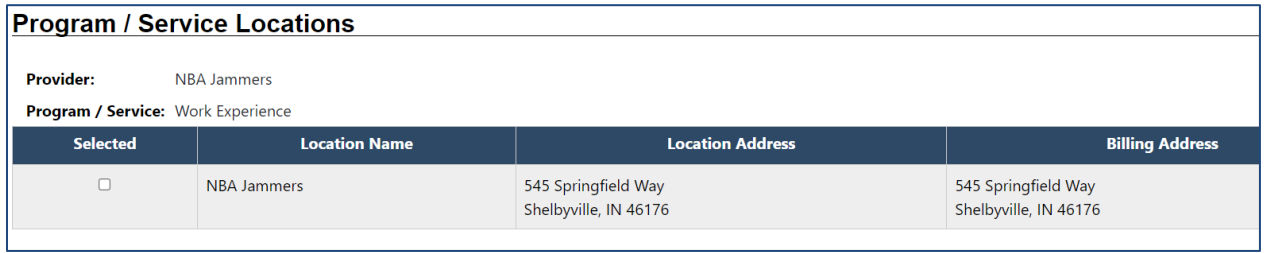

**Step 30**: Click **Finish**.

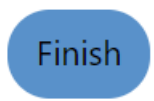

#### *MIS Staff – Adding a Line-Item to an Existing WEX*

*NOTE: If a participant already has an open WEX activity associated with the WEX you are about to update, that existing activity will not update to include the newly added line-items (supportive services). The added line item(s) will only be available to new WEX activities.* 

Step 1: Follow steps 1, 2, and 3 above.

**Step 2:** On the **Program Services** tab, click **Edit** in the Action column.

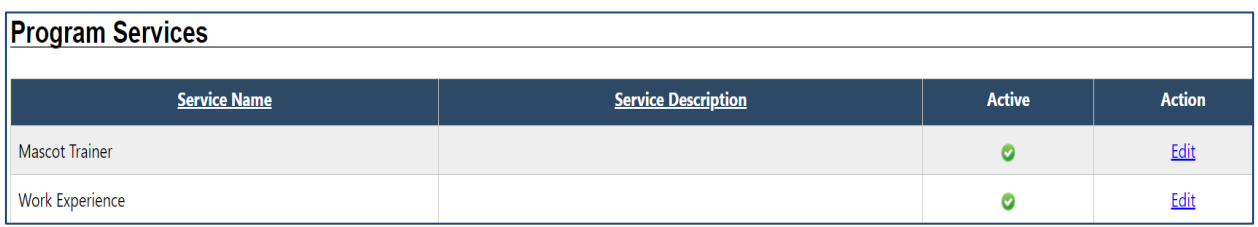

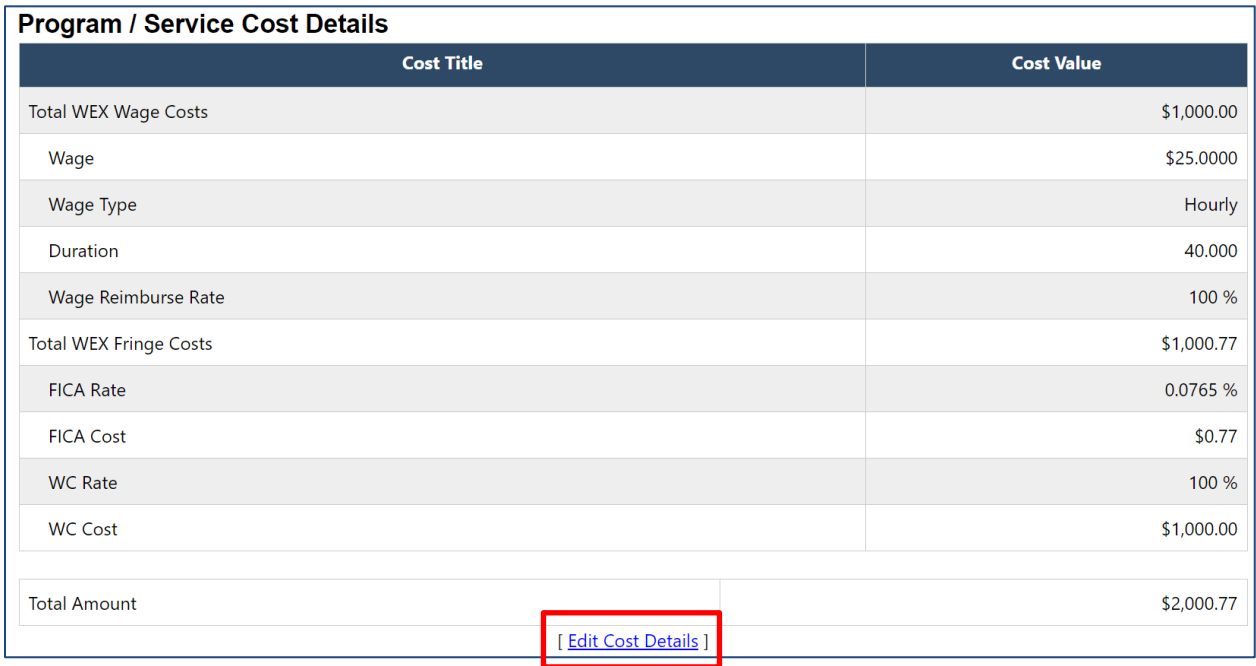

**Step 3:** In the **Program/Service Cost Details** section, click on the **Edit Cost Details** link.

**Step 4:** Click on the **Click Here to Add Line Items (Opens in new window)** link for a list of available supportive services.

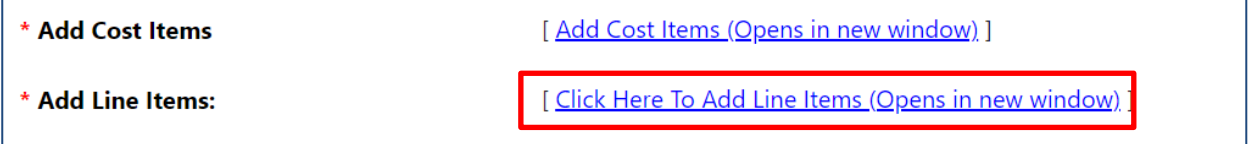

**Step 5:** Follow steps 25, 26, and 27 above.

# *WorkOne/AJC Staff - Adding a Youth WEX Activity with Supportive Services to a Participant Record*

#### **Step 1: Locate the Youth Participant.** (Manage Individuals -> Assist an Individual)

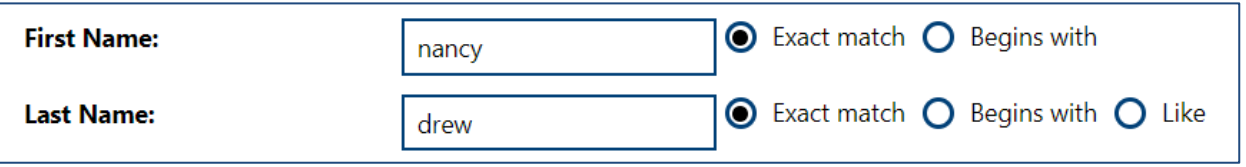

Enter the participant's name in the **First Name** and **Last Name** fields.[4](#page-10-0) Click **Search**.

#### **Step 2:** Click on the **Programs-Tab** link.

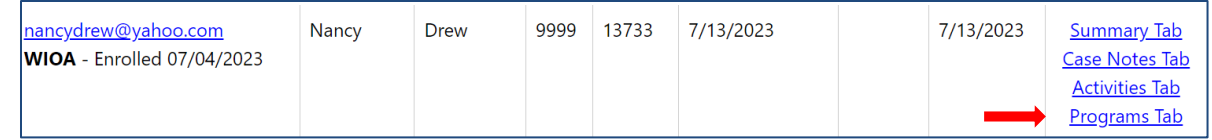

**Step 3:** Scroll down to the Title I Workforce Development (WIOA) application and click on the plus (+) sign to see the different sections associated with the application.

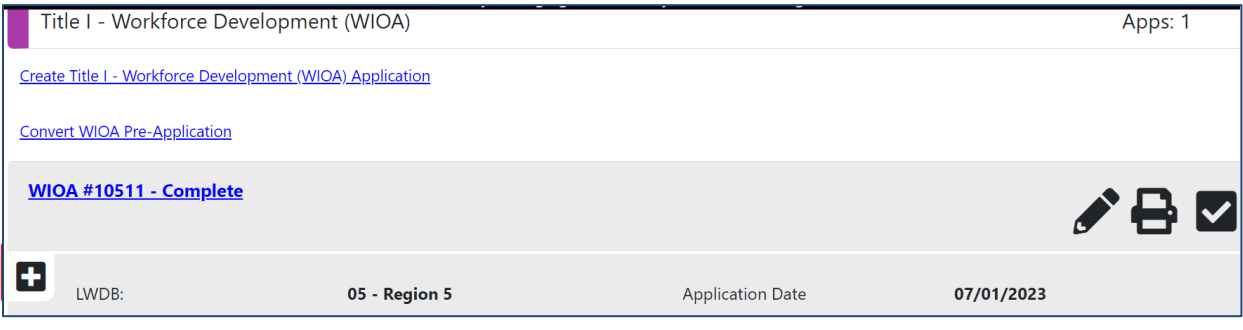

**Step 4:** Locate the **Activity/Enrollment/Service** section. Click on plus **(+/-)** sign and then click on the **Create Activity/Enrollment/Service** link.

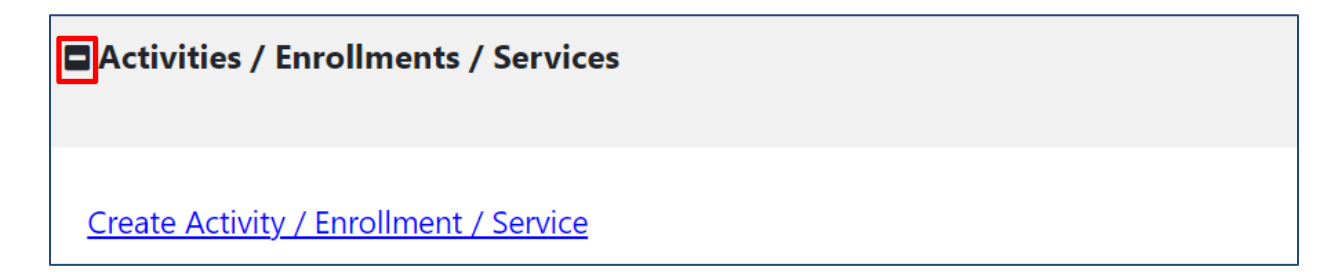

<span id="page-10-0"></span><sup>4</sup> There are multiple ways to locate a participant. Searching by first/last name is being used as an example.

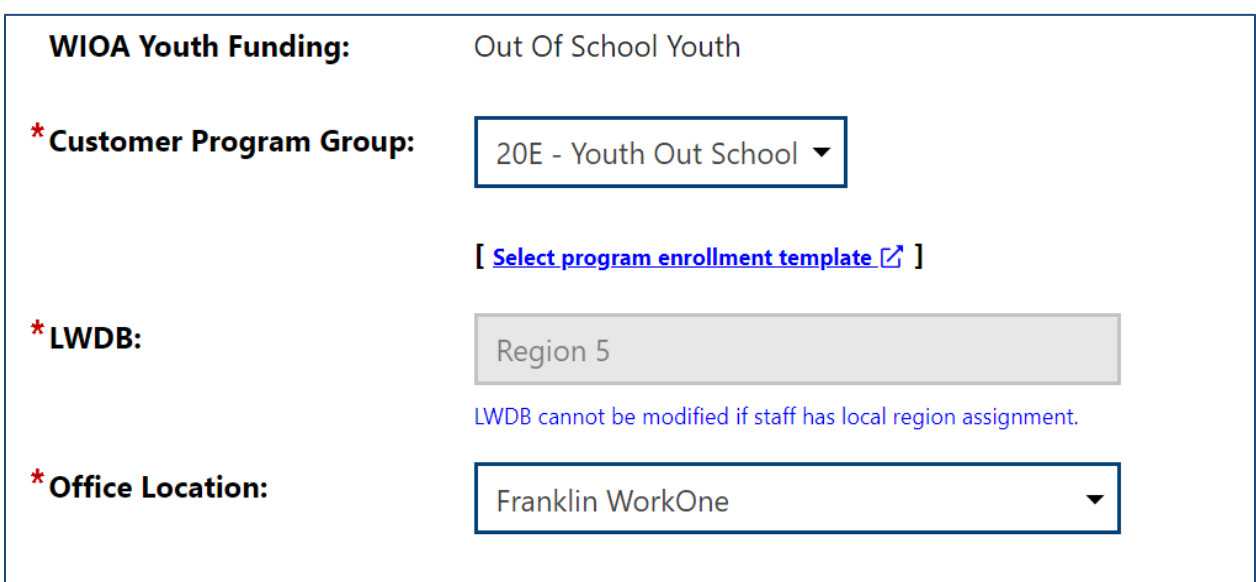

**Step 5:** On the **General Information** tab, select the appropriate information for the required fields**.** 

**Step 6:** Click on the **Select Activity Code** link. A popup box will open with a listing of all available activities.

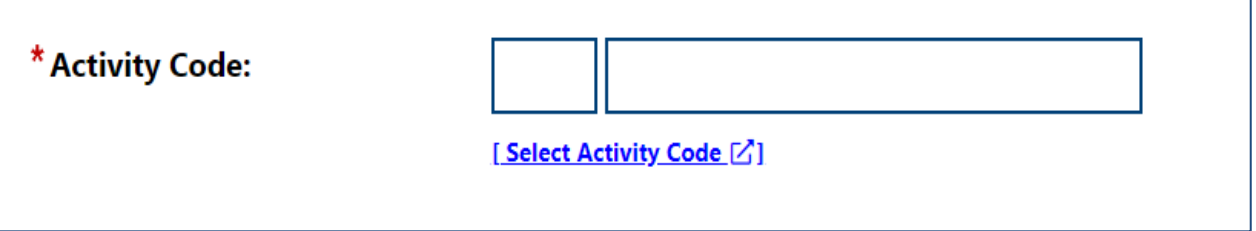

**Step 7:** Select the appropriate activity by clicking on the activity link.

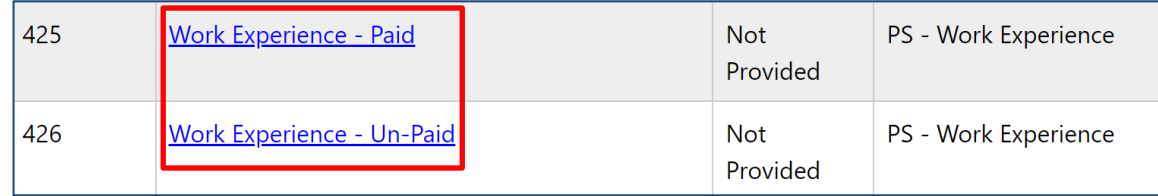

٦

**Step 8:** Enter the appropriate dates of the activity.

- If staff are creating the activity **before** the participant enters the WEX, the **Projected Begin Date** should be entered.
- If it is being entered after/on the day the activity staff will place a date in the **Actual Begin Date** field.
- The **Projected End Date** field must be filled out with the date it has been determined the WEX will end.

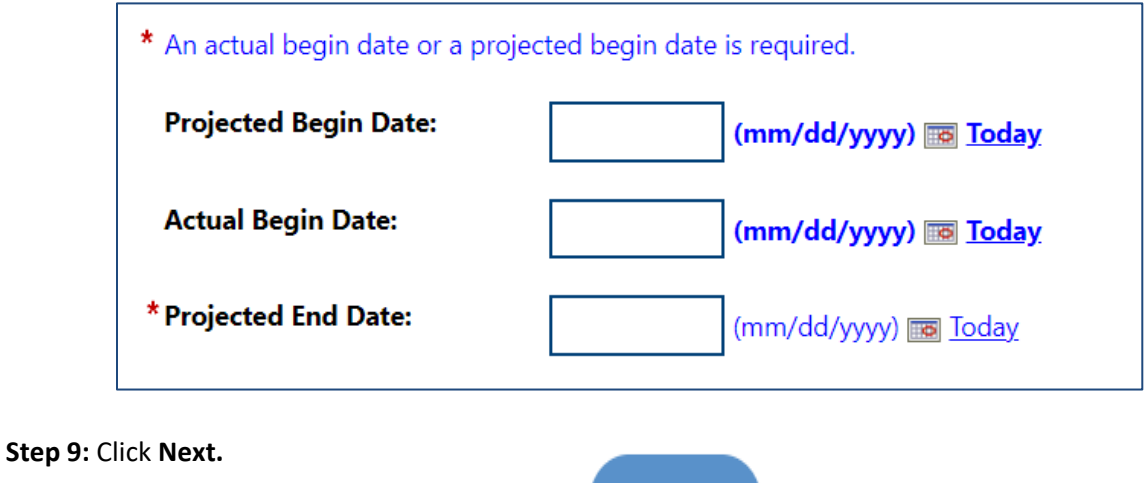

 $Next$ 

**Step 10:** On the **Service Provider** tab, click on the **Select Provider** link.

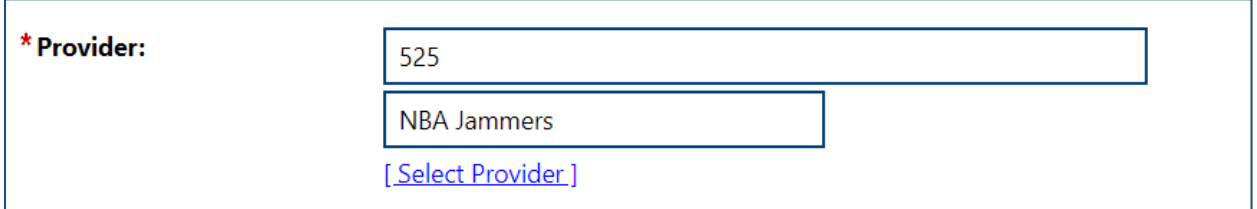

**Step 11:** Select the appropriate provider by clicking on the **Provider Name**. [5](#page-12-0)

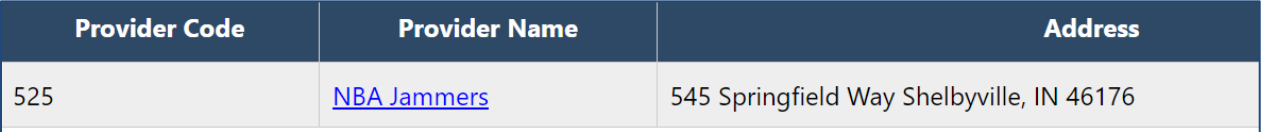

<span id="page-12-0"></span><sup>&</sup>lt;sup>5</sup> The Provider Location will auto-populate once on the Provider has been selected.

**Step 12:** Click on the **Select Service, Course or Contract** link.

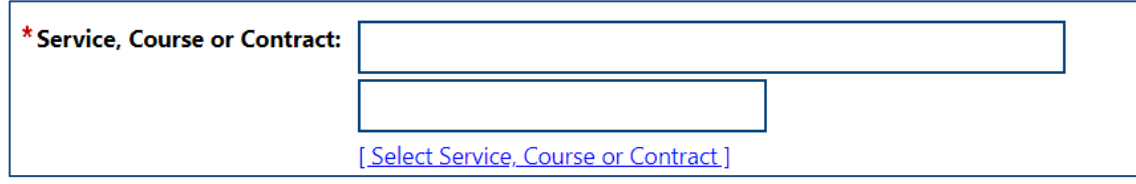

**Step 13:** Select the Work Experience activity link from the list. [6](#page-13-0)

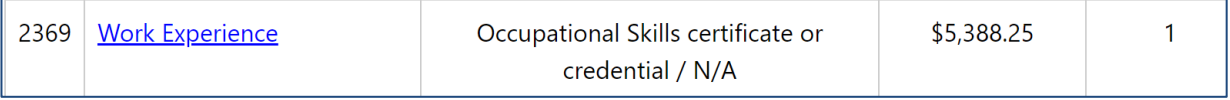

#### **Step 14:** Click on the **Occupational Training Code** link.

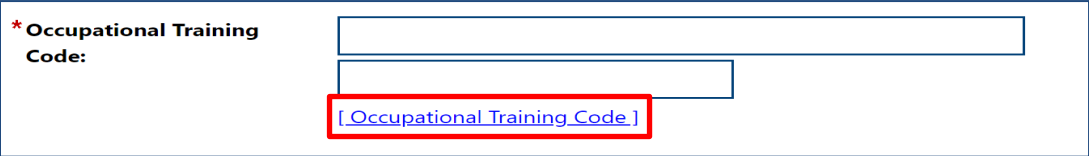

**Step 15:** Click on the **Select Occupation From ONET Table** link.

[Select Occupation From ONET Table ]

**Step 16:** Select the appropriate occupational code from the list by clicking on the **Item** link.

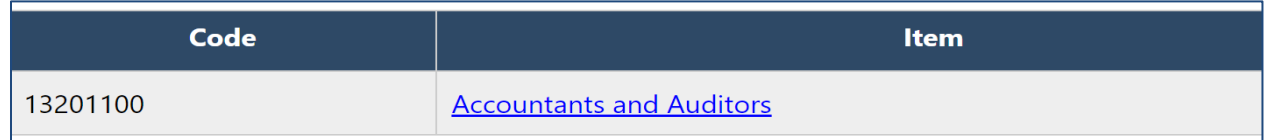

**Step 17:** Click **Next**.

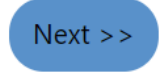

<span id="page-13-0"></span><sup>6</sup> NOTE: If staff do not see "Work Experience" listed, they will need to contact their region and have them research the issue.

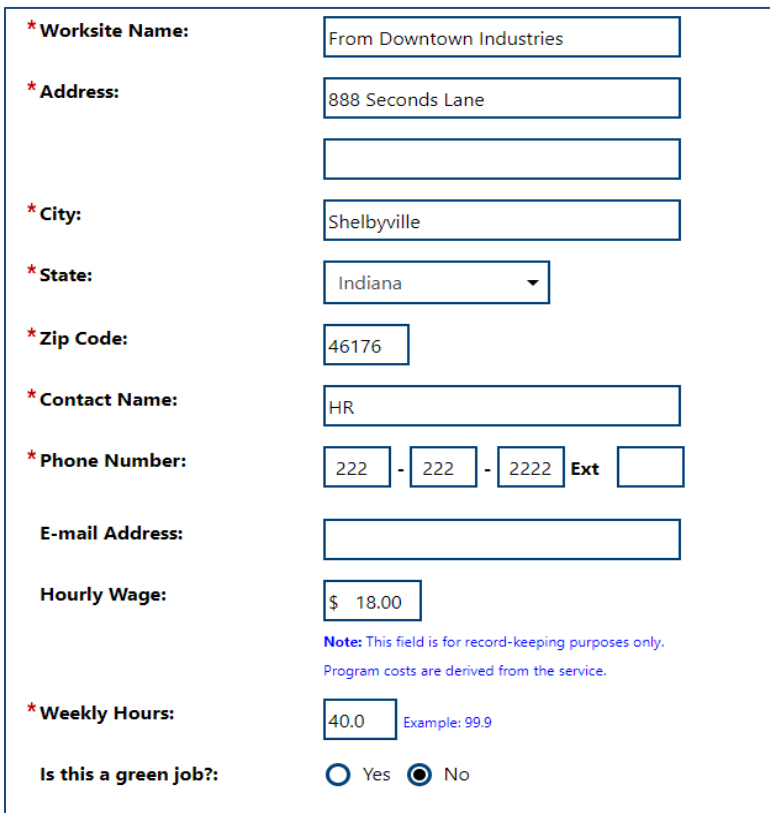

**Step 18:** Complete the required **Worksite Information** fields.

On the **Enrollment Cost** tab, WEX fields such as **Total Costs, Wages Costs, Fringe Costs, and Additional Costs** will be pre-filled based on information entered when the activity was set up in the Provider Record.

Available supportive services are located under the **Additional Costs** section. The maximum available amount for each service is prefilled.

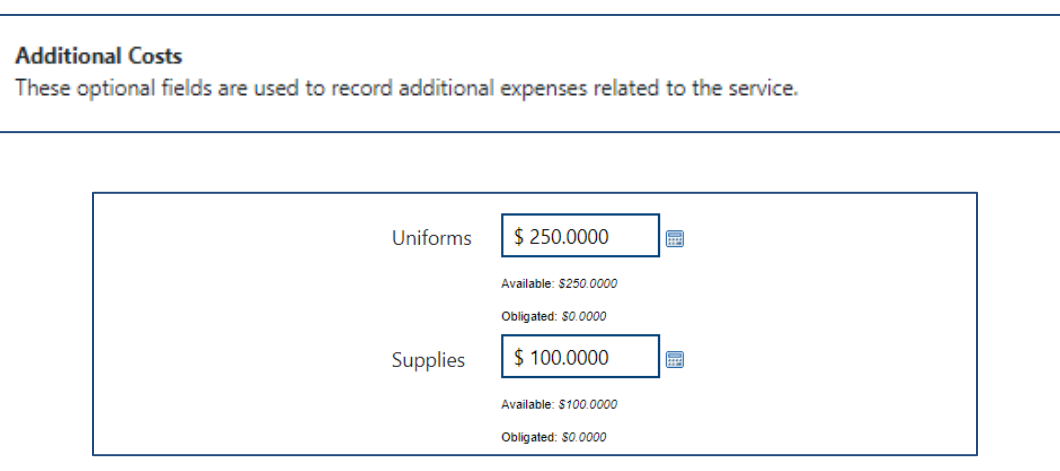

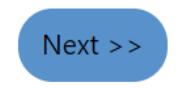

On the **Financial** tab, the **Enrollment Financial Aid** allows staff to enter any financial aid the participant may have to offset the total amount of funding requested. Staff should follow local policy concerning financial aid.

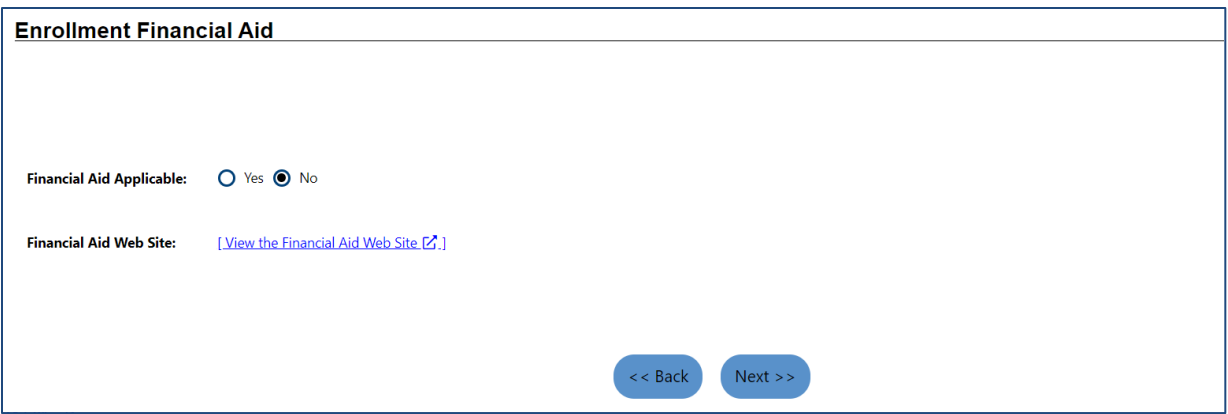

**Step 20**: On the **Enrollment Budget** tab, create a budget for the funding by clicking the **Click Here to Select a Budget** link.

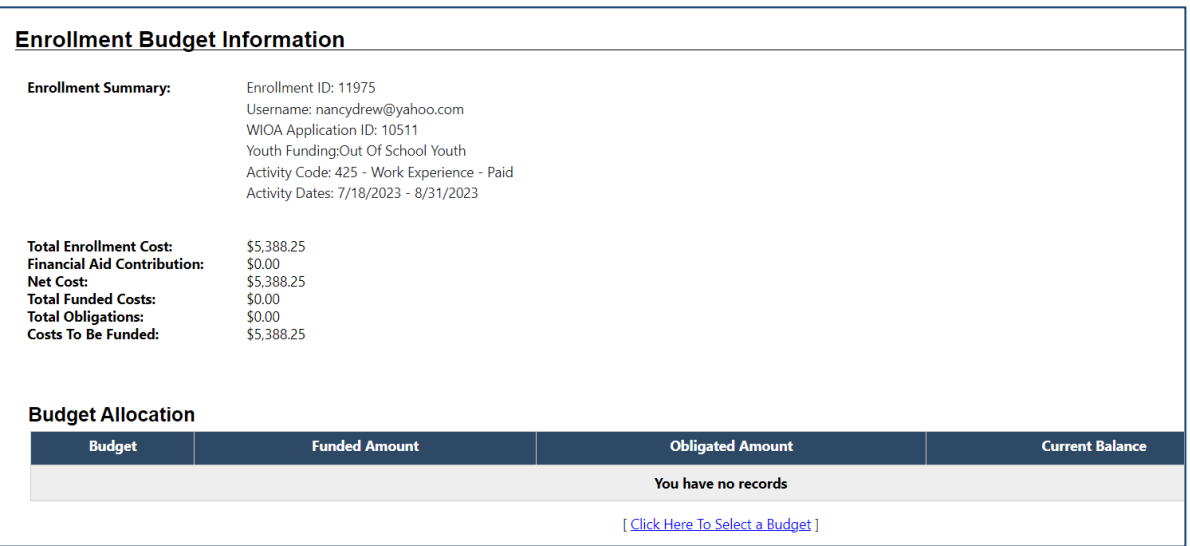

**Step 21**: Select the correct budget from the available choices in the pop-up box.

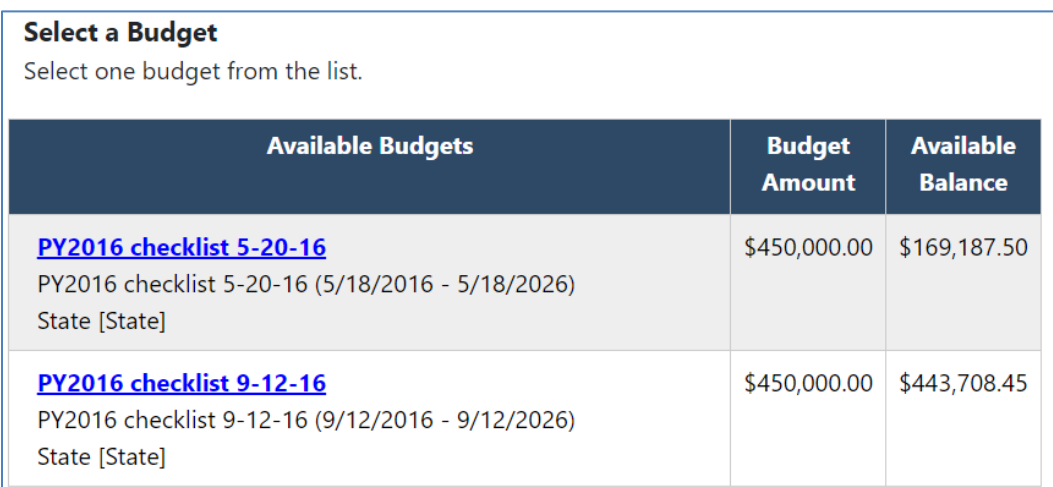

**Step 22:** Once the budget is selected, click the **Edit** link.

**Step 24**: Click **Next.**

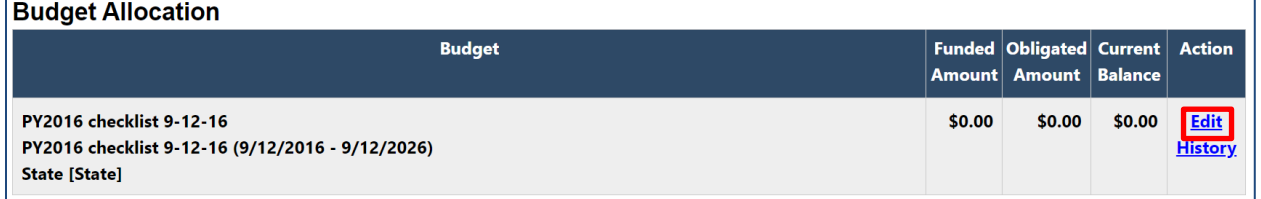

**Step 23**: In the new window, enter the **Funded Amount** of the WEX and click **Save**.

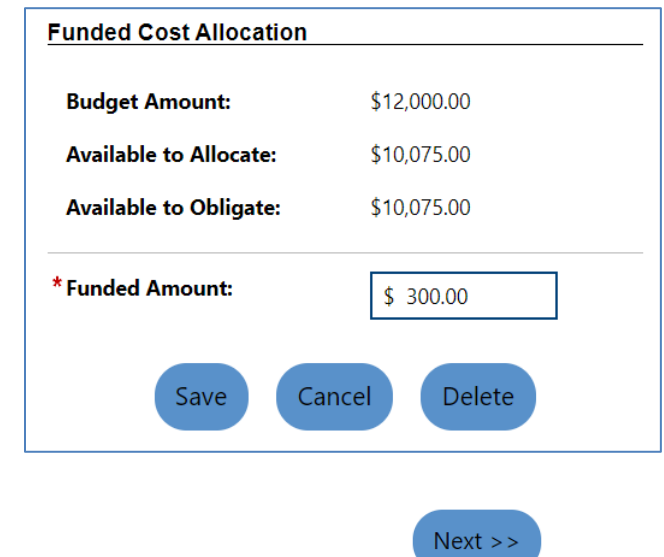

#### *Creating a Voucher*

Staff will need to create separate vouchers for each supportive service provider. Additionally, if the participant receives a portion of the allotted amount for a supportive service, staff will need to create separate vouchers for each amount.

**Step 25**: On the **Budget Planning** tab, click **Add a Voucher**.

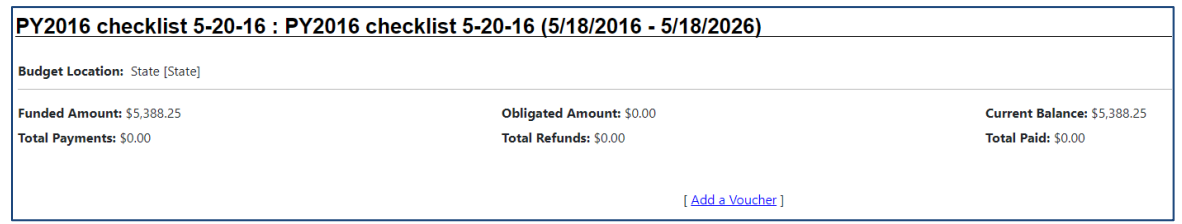

#### **Step 26**: Select **Another Provider**.

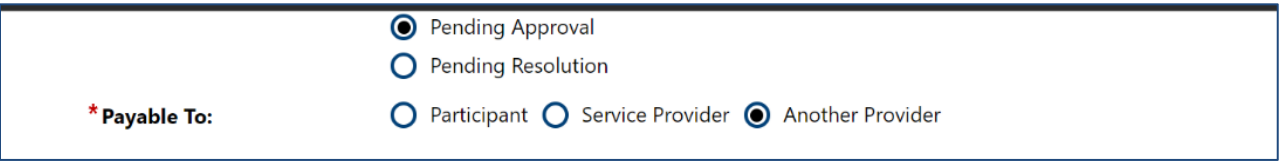

**Step 27:** Click on the **Other Provider Selection** dropdown arrow to access the list of available supportive service providers. Select the appropriate provider.<sup>[7](#page-17-0)</sup>

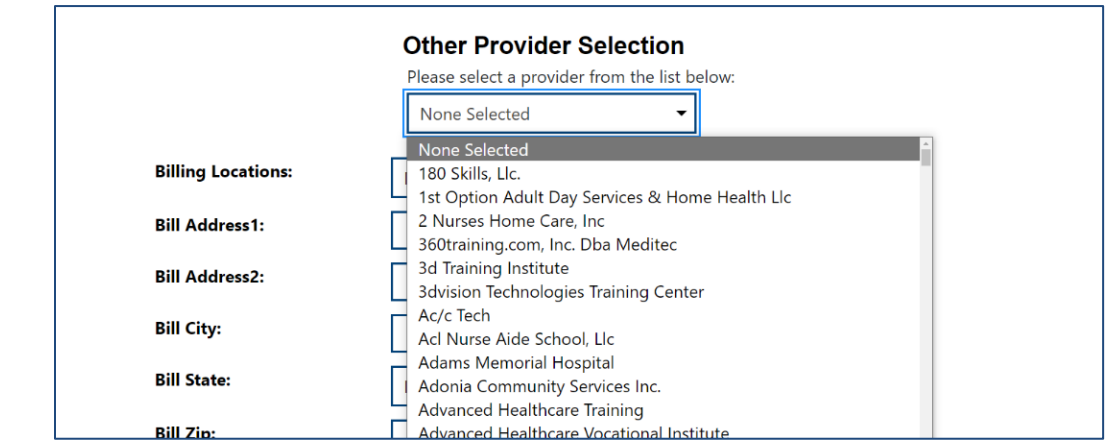

<span id="page-17-0"></span><sup>&</sup>lt;sup>7</sup> Once the provider is selected, the address information will auto-populate.

**Step: 28** Scroll down past the **WEX Fringe Costs** section to locate the available supportive services (lineitems) and enter the amount of the voucher. Once the amounts have been entered, the **Total Amount** field will auto-populate.

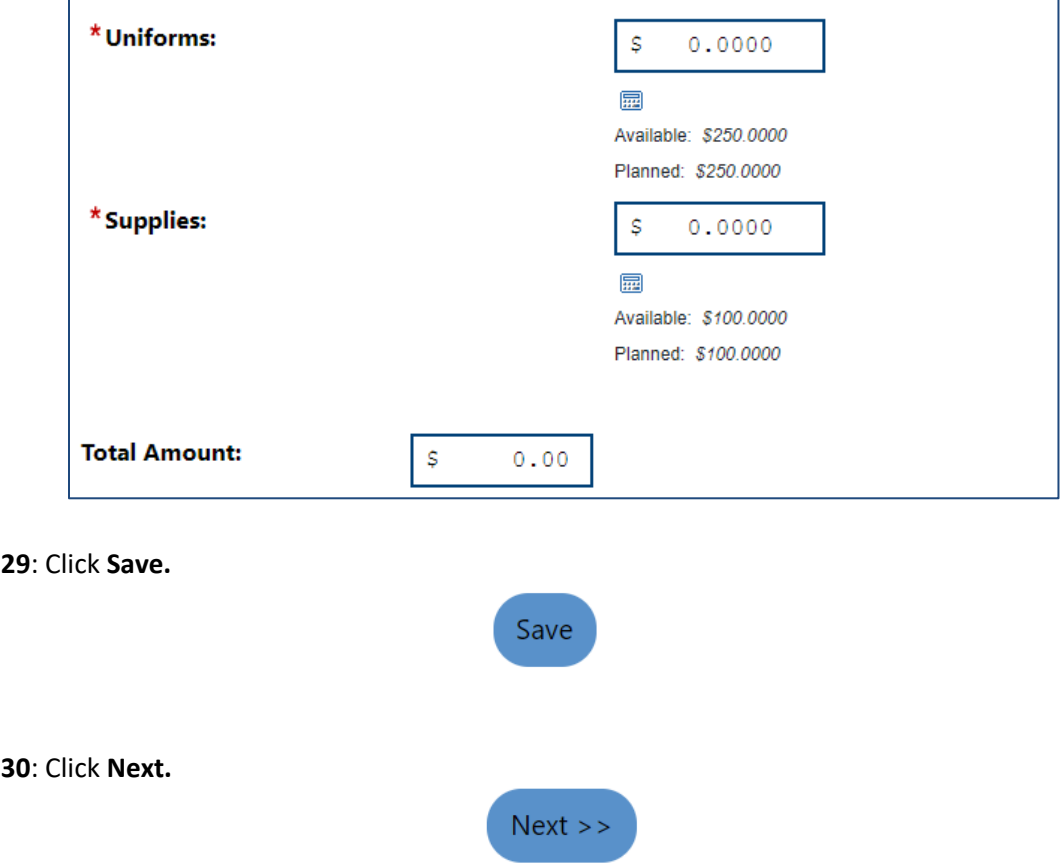

A summary of the vouchers created will be provided at the bottom of the page. Staff can click the plus  $(+)$  sign to see the different options for the voucher.<sup>[8](#page-18-0)</sup>

- **Edit:** allows staff to make changes to the voucher (prior to approval).
- **History:** provides staff a list of the voucher timeline.
- **Print:** prints the voucher.

**Step** 

Step

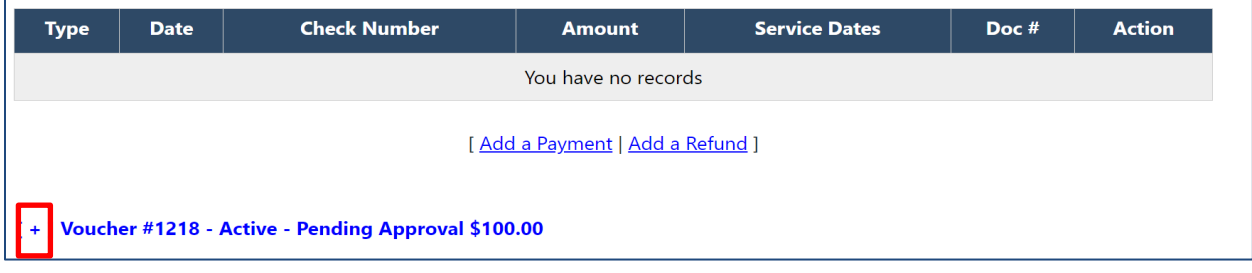

<span id="page-18-0"></span><sup>&</sup>lt;sup>8</sup> See **Attachment A** for an example WEX supportive service voucher.

**Step 31**: Click **Next**.

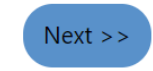

**Closure Information** tab**.** Do **NOT** complete the **Closure Information**. Staff will **not** update this tab until the participant has **completed** the WEX.

**Step 32:** Click **Finish** to complete the entry of the activity.

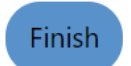

# **Attachments**

**Attachment A** – Example of a WEX Supportive Service Voucher

# **Additional Information**

Questions regarding the content of this publication should be directed to [policy@dwd.in.gov.](mailto:policy@dwd.in.gov)

# **Attachment A Example of a WEX Supportive Service Voucher**

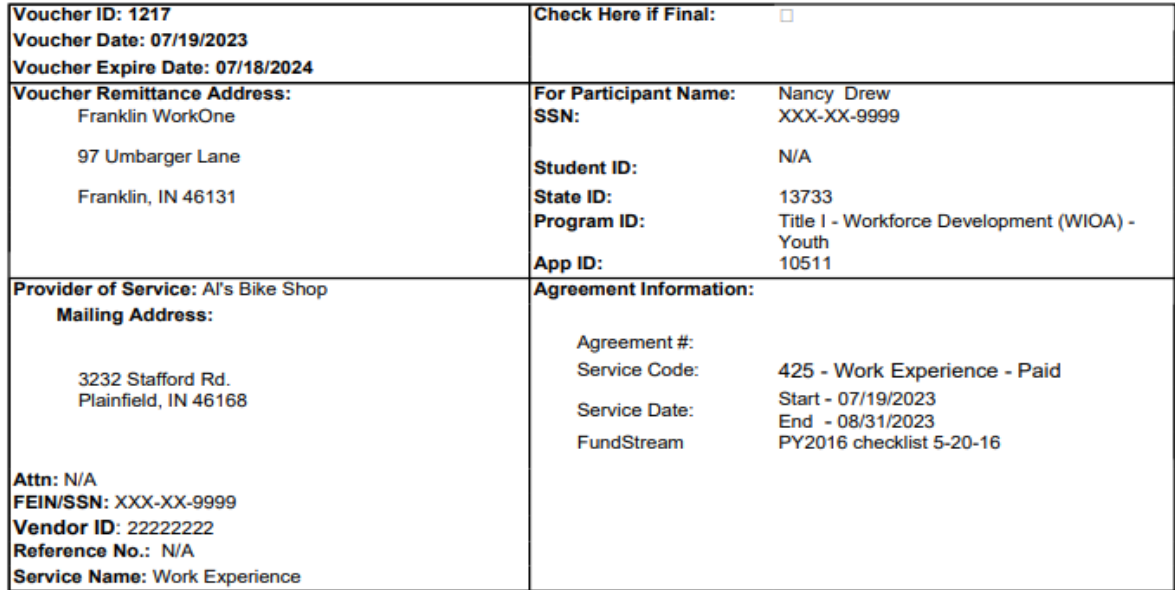

Total payment for this voucher cannot exceed the TOTAL VOUCHER amount

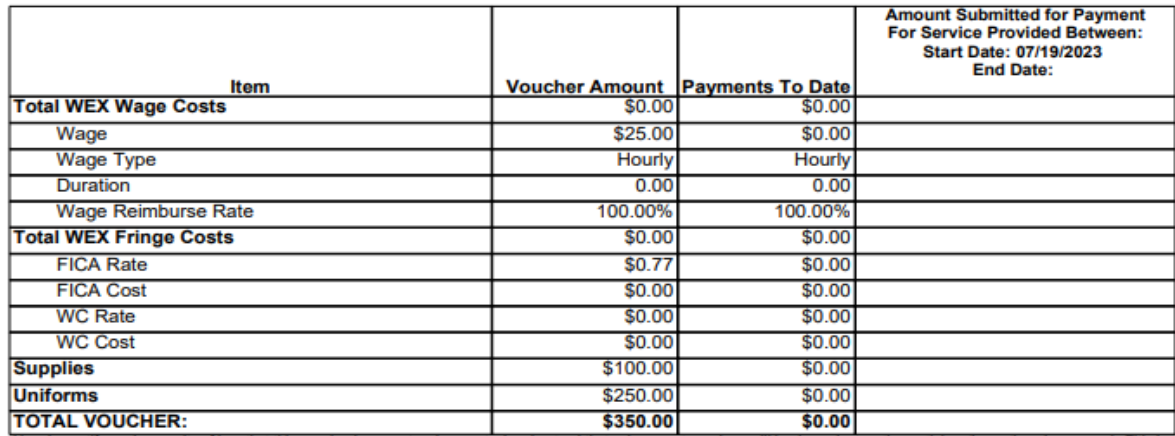

Thereby certify, under penalty of law, that this voucher is correct and accurate. I understand that subsequent vouchers will be dependent on the participant's continued progress in Title I -<br>Workforce Development (WIOA)

**Provider's Authorized Signature** 

**Date** 

**Authorized Staff Signature** 

**Date** 

**Date** 

**Authorized Staff Signature**